**convcalc**

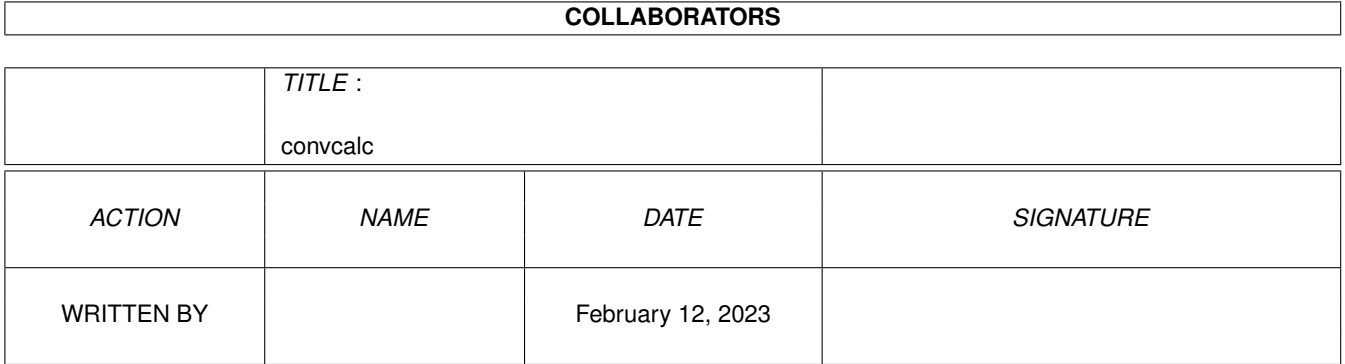

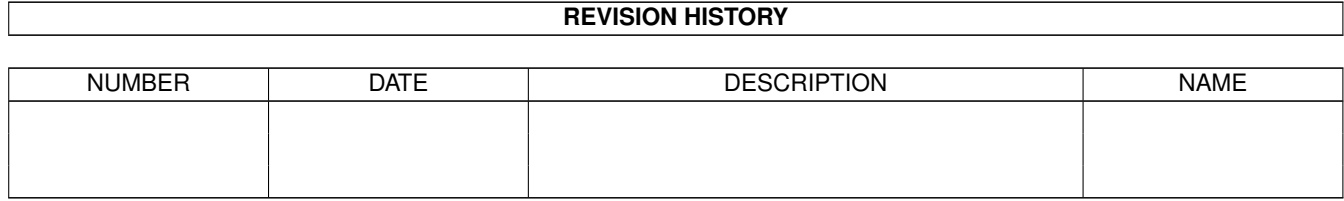

# **Contents**

#### [1](#page-3-0) conveale 1 convented 2 and 2 and 2 and 2 and 2 and 2 and 2 and 2 and 2 and 2 and 2 and 2 and 2 and 2 and 2 and 2 and 2 and 2 and 2 and 2 and 2 and 2 and 2 and 2 and 2 and 2 and 2 and 2 and 2 and 2 and 2 and 2 and 2 and 2

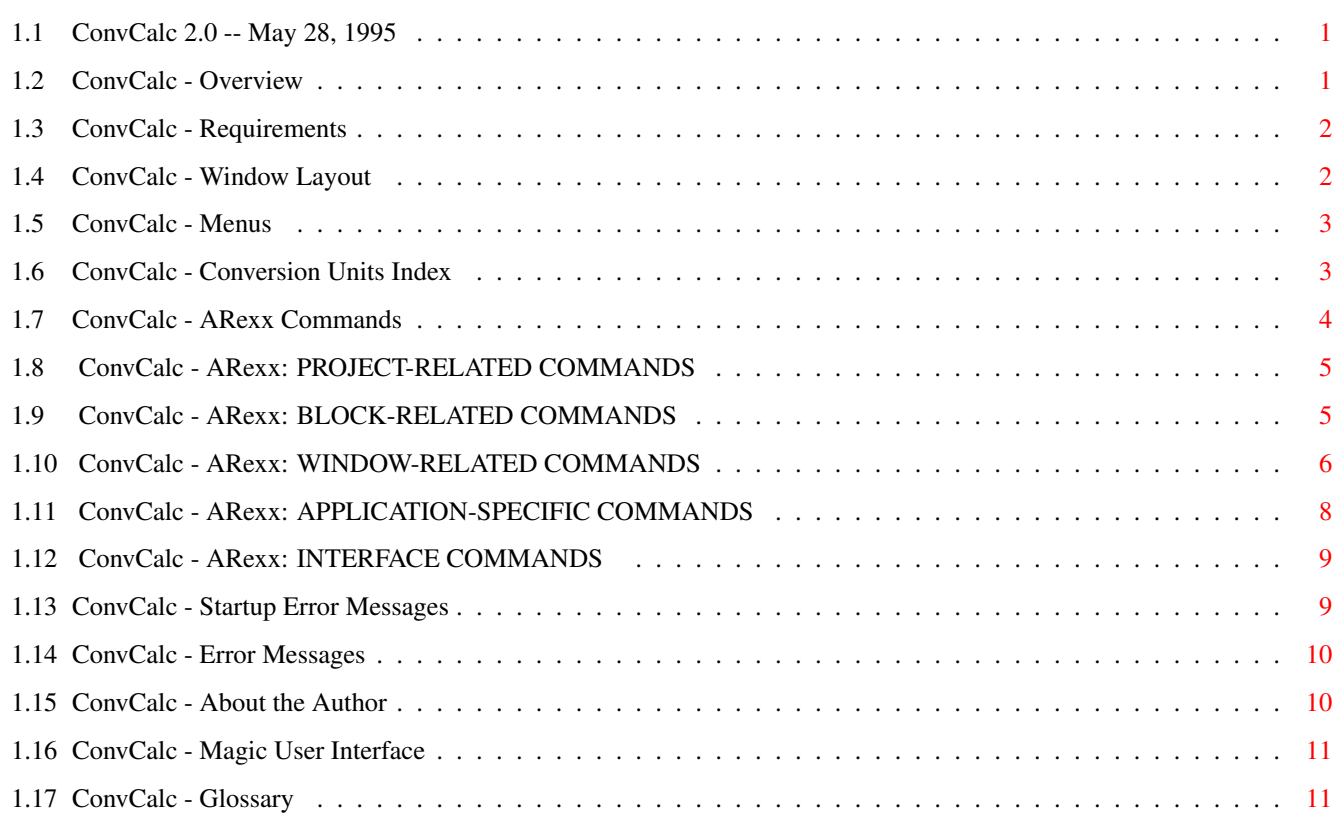

# <span id="page-3-0"></span>**Chapter 1**

# **convcalc**

### <span id="page-3-1"></span>**1.1 ConvCalc 2.0 -- May 28, 1995**

ConvCalc (C) 1995 John M Haubrich Jr All Rights Under Copyright Reserved Version 2.0 May 28, 1995

> Overview Requirements Window Layout Menus Conversion Units Index ARexx Commands Startup Errors Error Messages About the Author Magic User Interface Glossary

## <span id="page-3-2"></span>**1.2 ConvCalc - Overview**

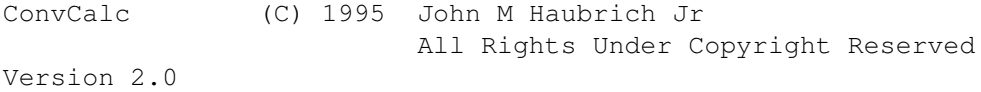

May 28, 1995

ConvCalc is a typical four function calculator with the ability to convert between units. This is useful for English <-> Metric conversions, cooking ("How many pints in a quart?"), etc.

#### <span id="page-4-0"></span>**1.3 ConvCalc - Requirements**

ConvCalc 1.0 requires the following:

- · AmigaDOS 2.04 or higher.
- · Magic User Interface 2.0 or higher.

#### <span id="page-4-1"></span>**1.4 ConvCalc - Window Layout**

The main window consists of:

· Conversion Units Type:

Length Volume Weight

and any others you define.

Conversion Units Index · Input and Output Areas

You enter data in the INPUT area on the left; when you hit Convert, the result appears in the OUTPUT area.

· Input and Output Unit Lists

Select the units to convert from (left side) and to (right side). Note that the unit lists change depending on the Conversion Units Type cycle gadget described above.

· Fractions Pad

In the lower left corner, five gadgets show commonly used fractions. To ADD these fractions to the current INPUT value, simply click the button.

NOTE: Clicking a fraction ADDS the fractions value to the current INPUT value. So to enter a value of 2 2/3, click '2' then '1/3' twice!

· Numeric Pad and Operators

The traditional numeric pad mimics the numeric keypad found on all Amigas (except the A600 and A1000). All buttons have the expected keyboard equivalents.

· Convert Button

Press the Convert button to have the INPUT value converted according to the units specified in the Unit Lists.

## <span id="page-5-0"></span>**1.5 ConvCalc - Menus**

```
Project |
--------
  New - Resets program and clears all data
  ~~~~~~~~~~~~~~~~~~~
  Open... - - Reads a ConvCalc data file holding conversion
                      units and values.
  Save - Saves current data to current file.
  Save As... - Prompts for file name and saves all data.
  ~~~~~~~~~~~~~~~~~~~
  About... - Gives program author and version information.
  ~~~~~~~~~~~~~~~~~~~
  Ouit Q - Quits ConvCalc.
Edit |
-----
  Cut X - Copy OUTPUT data to @{ " clipboard " link "glossary ←
     "}.
                      NOTE: There is NO DIFFERENCE between CUT
                            and COPY for this program. CUT just
                            doesn't make sense.
  Copy C - Copy OUTPUT data to @{ " clipboard " link "glossary ←
     ".
  Paste V - Paste @{ " clipboard " link "glossary"} data to INPUT ←
    .
Settings |
---------
  Verify Clears? - If checked, verify all CLEARs.
                      ("Are you sure...?")
  ~~~~~~~~~~~~~~~~~~~
  Units Definition... - Allows you to define your own units
  Precision >> - Sets the precision of the output value (1..7)The default precision is 4.
  ~~~~~~~~~~~~~~~~~~~
  Save Settings - Save settings to icon.
```
#### <span id="page-5-1"></span>**1.6 ConvCalc - Conversion Units Index**

LENGTH Inches Feet

Yards Miles METRIC:Meters VOLUME Ounces Pounds METRIC:Grams WEIGHT Teaspoons Tablespoons Fluid Ounces Cups Pints Quarts Gallons

METRIC:Liters

## <span id="page-6-0"></span>**1.7 ConvCalc - ARexx Commands**

PROJECT-RELATED COMMANDS NEW CLEAR CLOSE QUIT

BLOCK-RELATED COMMANDS CUT COPY PASTE

WINDOW-RELATED COMMANDS MOVEWINDOW SIZEWINDOW CHANGEWINDOW WINDOWTOFRONT WINDOWTOBACK ACTIVATEWINDOW ZOOMWINDOW UNZOOMWINDOW ZIP UNZIP

> APPLICATION-SPECIFIC COMMANDS CONVERTUNITS

INPUTVALUE INPUTUNITS OUTPUTUNITS CONVERT

> INTERFACE COMMANDS LOCKGUI

UNLOCKGUI

## <span id="page-7-0"></span>**1.8 ConvCalc - ARexx: PROJECT-RELATED COMMANDS**

NEW DESCRIPTION NEW clears the calculator. This is the same as a complete reset. RETURNS none CLEAR FORCE/S DESCRIPTION CLEAR clears the calculator. The FORCE option will bypass  $th$ e Verify Clears Requester even if set by the user in the Settings menu or the icon's ToolTypes. RETURNS none CLOSE DESCRIPTION CLOSE clears the calculator. This command is provided for AUISG compatibility. RETURNS none QUIT DESCRIPTION QUIT exits the application. RETURNS none

### <span id="page-7-1"></span>**1.9 ConvCalc - ARexx: BLOCK-RELATED COMMANDS**

```
CUT
```

```
DESCRIPTION
   CUT copies the current OUTPUT value to the \theta{ " clipboard " link " \leftrightarrowglossary"}. Note
```

```
that the CUT command merely copies data; it does not affect
      the data inside the calculator. In other words, the CUT
      command is provided for AUISG compatibility and works the
      same as the COPY command.
   RETURNS
      none
COPY
   DESCRIPTION
      COPY copies the current OUTPUT value to the \theta{ " clipboard " link " \leftrightarrowglossary"}.
   RETURNS
      none
PASTE
   DESCRIPTION
      PASTE will insert the contents of the \mathcal{C}\{ " clipboard " link "glossary"} \leftrightarrowinto the OUTPUT
      buffer if the contents are numeric.
   RETURNS
      none
```
### <span id="page-8-0"></span>**1.10 ConvCalc - ARexx: WINDOW-RELATED COMMANDS**

```
MOVEWINDOW LEFTEDGE/N, TOPEDGE/N
   DESCRIPTION
      LEFTEDGE is the horizontal (\leftarrow X \rightarrow ) coordinate.
                                    \lambda\|TOPEDGE is the vertical ( Y ) coordinate.
                                    |
                                    \overline{V}RETURNS
      -1 = Couldn't move window to specified location.
       0 = OKSIZEWINDOW WIDTH/N, HEIGHT/N
   DESCRIPTION
      WIDTH and HEIGHT specify the width and height of the window
      in pixels.
   RETURNS
      -1 = Couldn't size window to specified limits.
       0 = OK
```

```
CHANGEWINDOW LEFTEDGE/N, TOPEDGE/N, WIDTH/N, HEIGHT/N
   DESCRIPTION
      CHANGEWINDOW performs a sizing and a move operation on the
      window in a single step for greater visual appeal.
      LEFTEDGE is the horizontal (\leftarrow X \rightarrow ) coordinate.
                                   \lambda\|TOPEDGE is the vertical ( Y ) coordinate.
                                   \blacksquare\overline{v}WIDTH and HEIGHT specify the width and height of the window
      in pixels.
   RETURNS
      -1 = Couldn't move or size window to specified limits.
       0 = OKWINDOWTOFRONT
   DESCRIPTION
      WINDOWTOFRONT brings the window to the front of all
      other windows.
   RETURNS
      -1 = window was not open and therefore couldn't bring
           to front.
       0 = OKWINDOWTOBACK
   DESCRIPTION
      WINDOWTOBACK pushes the window behind all other windows.
   RETURNS
      -1 = window was not open and therefore couldn't pushed
           to the back.
       0 = OKACTIVATEWINDOW
   DESCRIPTION
      This command activates the window.
   RETURNS
      none
ZOOMWINDOW
   DESCRIPTION
      This command zooms the window to its alternate size.
   RETURNS
      none
```

```
UNZOOMWINDOW WINDOW
  DESCRIPTION
      This command restores the zoomed window to its original size.
   RETURNS
     none
```
## <span id="page-10-0"></span>**1.11 ConvCalc - ARexx: APPLICATION-SPECIFIC COMMANDS**

```
CONVERTUNITS UNITS/A
   DESCRIPTION
     UNITS is a valid conversion unit. Specify the text as shown
     in the listbox. For example, "inches" or "teaspoons".
     See
             Conversion Units Index
             .
   RETURNS
     Returns ERROR if specified units are not found in the
     current list. Make sure you've set the proper Conversion Units
      Type using the CONVERTUNITS command above!
INPUTVALUE VALUE/A
   DESCRIPTION
     Sets the INPUT value. Make sure the value is numeric!
   RETURNS
     none
INPUTUNITS UNITS/A
  DESCRIPTION
     Selects the input units from the
             Input Units List
             .
      If the unit you specified is not available, nothing happens.
   RETURNS
     Returns ERROR if specified units are not found in the
      current list. Make sure you've set the proper Conversion Units
      Type using the CONVERTUNITS command above!
OUTPUTUNITS UNITS/A
   DESCRIPTION
     Selects the output units from the
             Output Units List
             .
      If the unit you specified is not available, nothing happens.
   RETURNS
      Returns ERROR if specified units are not found in the
```
current list. Make sure you've set the proper Conversion Units Type using the CONVERTUNITS command above!

```
CONVERT
```
DESCRIPTION Converts the current input value, using the Input and Output conversion units, and places the result in the OUTPUT area. Also, returns result in the ARexx variable RESULT.

RETURNS

Value of conversion operation in RESULT.

### <span id="page-11-0"></span>**1.12 ConvCalc - ARexx: INTERFACE COMMANDS**

```
LOCKGUI
```

```
DESCRIPTION
```
This command inhibits the graphical interface of the application. It puts all windows to "sleep" until reversed by an UNLOCKGUI command.

RETURNS none

```
UNLOCKGUI
```

```
DESCRIPTION
```
This command enables the graphical interface of the application. It awakens all windows put to "sleep" by a LOCKGUI command.

RETURNS

none

#### <span id="page-11-1"></span>**1.13 ConvCalc - Startup Error Messages**

```
Cannot open dos.library 37+
Cannot open intuition.library 37+
Cannot open gadtools.library 37+
Cannot open graphics.library 37+
Cannot open asl.library 37+
Cannot open utility.library 37+
   · An Amiga system library could not be found. Libraries should
     be in your LIBS: path.
     ConvCalc requires version 37 or higher of each library. This
     corresponds to AmigaDOS 2.04 or higher. ConvCalc will not
      run without these libraries. See also
              Requirements
             .
   Use the AmigaDOS VERSION command to determine the
```
version of the libraries you are using.

Cannot open muimaster.library ConvCalc requires MUI Release 2.0 or higher. Use the AmigaDOS VERSION command to determine the version of the libraries you are using. Cannot open clipboard.device · The clipboard.device could not be found in your DEVS: path. Cannot allocate clipboard IO request buffer. There was insufficient memory for a needed clipboard buffer. Try freeing some memory by stopping some applications, closing some windows or rebooting your Amiga.

Cannot create clipboard message port. A required clipboard message port couldn't be created.

#### <span id="page-12-0"></span>**1.14 ConvCalc - Error Messages**

Expression too complex. Only equations with 48 or fewer operators may be entered before hitting EQUALS. Negative result! ConvCalc cannot handle negative numbers. This has little practical use for conversion processing, anyway. OpN stack underflow! Not enough data was present on the stack to process the EQUALS command. You probably mistyped the equation. Unable to launch the specified macro! The macro (or ARexx script) you specified could not be run for

```
some reason.
```
### <span id="page-12-1"></span>**1.15 ConvCalc - About the Author**

ConvCalc (C) 1995 John M Haubrich Jr All Rights Under Copyright Reserved Version 2.0 May 28, 1995

This program is NOT public domain. However, it is freely redistributable. To get in touch with me, send e-mail to the InterNet address below.

InterNet: johnh@tyrell.net

/// /// A U G K C ///

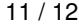

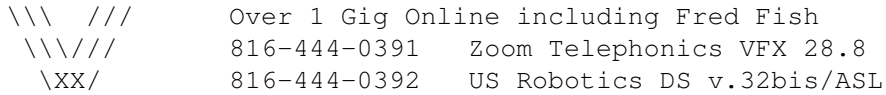

#### <span id="page-13-0"></span>**1.16 ConvCalc - Magic User Interface**

This application uses

MUI - MagicUserInterface

(c) Copyright 1993/94 by Stefan Stuntz

MUI is a system to generate and maintain graphical user interfaces. With the aid of a preferences program, the user of an application has the ability to customize the outfit according to his personal taste.

MUI is distributed as shareware. To obtain a complete package containing lots of examples and more information about registration please look for a file called "muiXXusr.lha" (XX means the latest version number) on your local bulletin boards or on public domain disks.

If you want to register directly, feel free to send

DM 30.- or US\$ 20.-

to

Stefan Stuntz Eduard-Spranger-Straße 7 80935 München GERMANY

## <span id="page-13-1"></span>**1.17 ConvCalc - Glossary**

AUISG

The Amiga User Interface Style Guide (AUISG) provides a standard for the look and behavior of Amiga software. ConvCalc attempts to conform to the AUISG whenever possible (and practical).

Clipboard

The  $\theta$ { " clipboard " link "glossary"} is an AmigaDOS device that allows  $\leftrightarrow$ applications to share data between themselves. All @{ " clipboard " link "glossary"} ← data is stored in IFF format, allowing you to CUT or COPY data from one application and PASTE it into another.

Magic User Interface MagicUserInterface (or MUI) is the system responsible for the layout and appearance of ConvCalc's visual interface. MUI is copyright 1993 Stefan Stuntz. ConvCalc requires MUI 2.0 or above. See

Magic User Interface

#### MUI

See Magic User Interface.

Verify Clears Requester

.

If this option is specified, an "Are you sure you want to clear?" message will prompt you to verify that you meant to hit the 'C' clear button. This will also appear if NEW or CLOSE ARexx commands are used to clear the calculator. You can override this requester by using a CLEAR FORCE command under ARexx (or by turning it off!). See Menus

for more information.